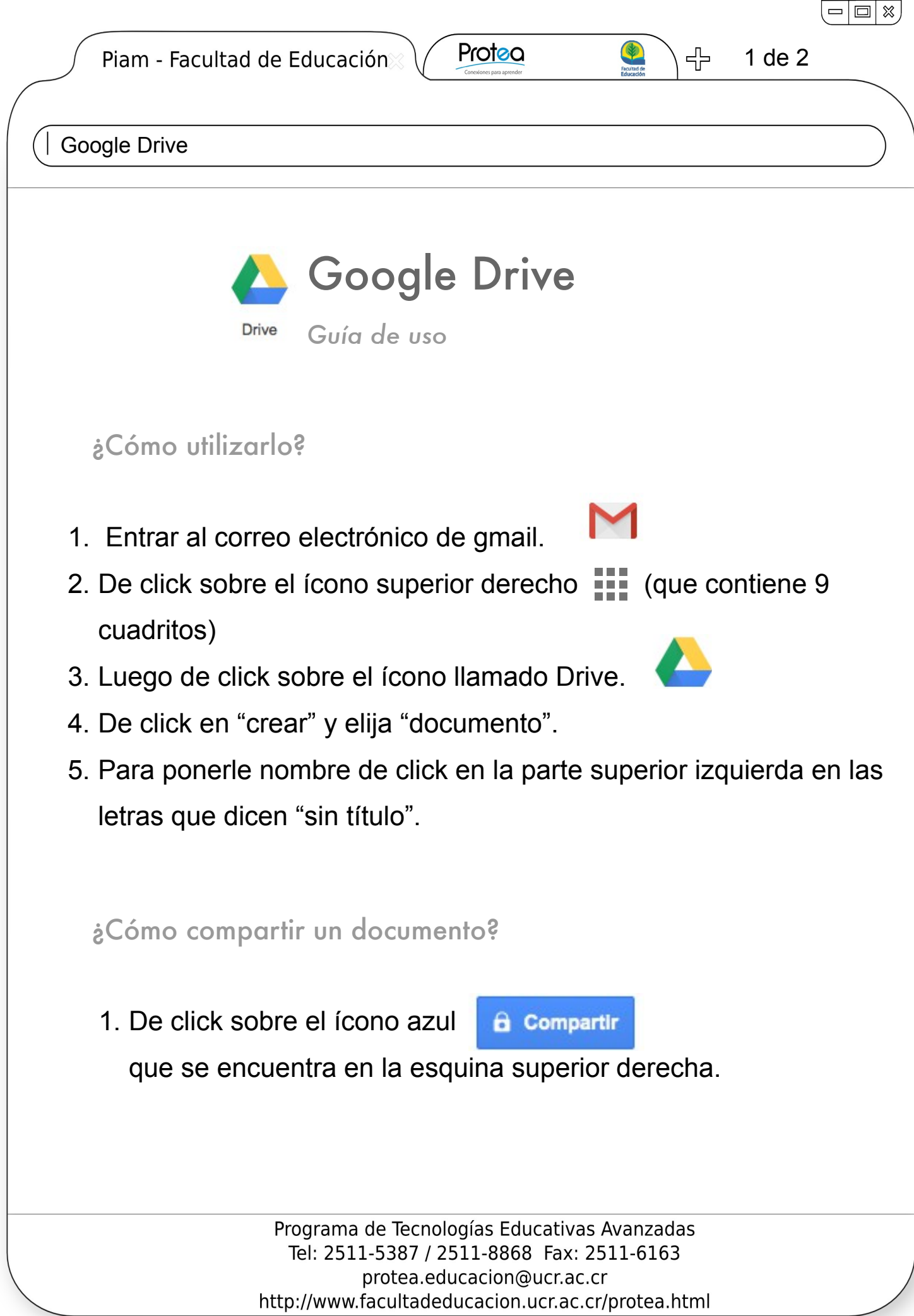

E

Piam - Facultad de Educación

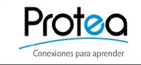

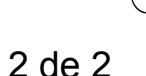

╉

 $\Box$   $\otimes$ 

Google Drive

- 2. Luego escriba el correo electrónico de la persona con la que lo desea compartir en la barra blanca que se observa en el nuevo cuadro de diálogo.
- 3. Por último, presione "fin" o "finalizar".

## Recuerde

- Para insertar una imagen, utilice la técnica de "copiar y pegar", pero en google Drive debe usar las teclas: Ctrl + C para copiar, Ctrl + V para pegar y Ctrl + X para cortar.
- Y para insertar un video debe: Dar click en "insertar", luego en "enlace" y copiar el enlace con la ubicación del vídeo en la red.

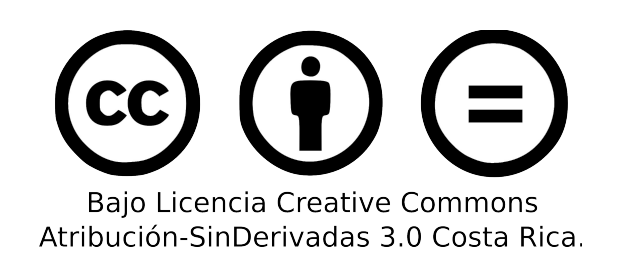

Programa de Tecnologías Educativas Avanzadas Tel: 2511-5387 / 2511-8868 Fax: 2511-6163 protea.educacion@ucr.ac.cr http://www.facultadeducacion.ucr.ac.cr/protea.html